#### Dzień dobry Zainstaluj pakiet Office N. 輔 Ng ō. w.  $5^{\circ}$  $\mathbf{x}$ ГÄ. Class Rozpocznij Outlook OneDrive Word Excel PowerPoint OneNote SharePoint Teams Sway Notebook  $\rightarrow$ Wszystkie<br>aplikacje Forn

## **FORMSY - ANKIETY I TESTY**

 $\mathop{\mathbb{H}}$  Forms Moje formularze Udostępni  $\overline{\overline{S-1}\overline{S}}$ Nowy formularz  $\overline{P}$  $\overline{O}$  $\frac{\mathbb{A}^+}{\mathbb{B}^+}$ Nowy test

Wybierz **Forms**.

□ Zaloguj się na swoje konto szkolne.

- Masz do wyboru:
	- **Nowy formularz** stworzysz w nim ankietę
	- **Nowy test** stworzysz w nim test z punktacją

## **I. Wiedza ogólna**

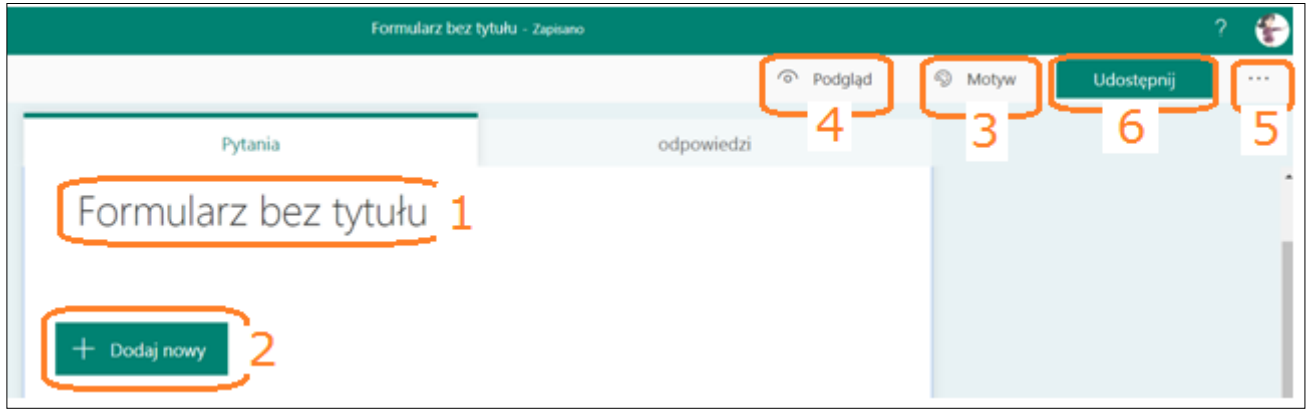

**1.** Wpisz Nazwę swojego formularza. **Wszystkie zmiany zapisują się automatycznie.**

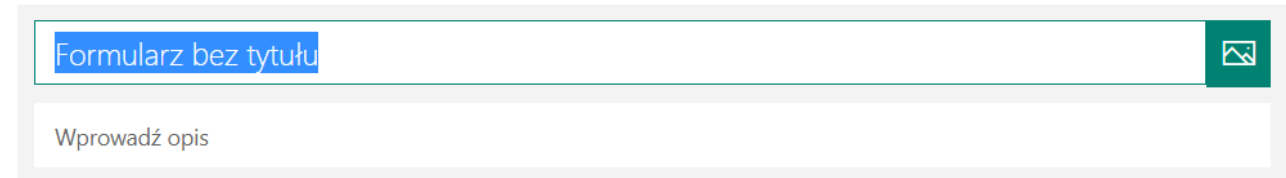

Wprowadź opis: Czego dotyczy ankieta/test? Czy jest anonimowa/y? Ile czasu jest na wypełnienie? Itp.

**2.** Naciśnij **Dodaj nowy -** Zobaczysz typy pytań, jakie możesz użyć.

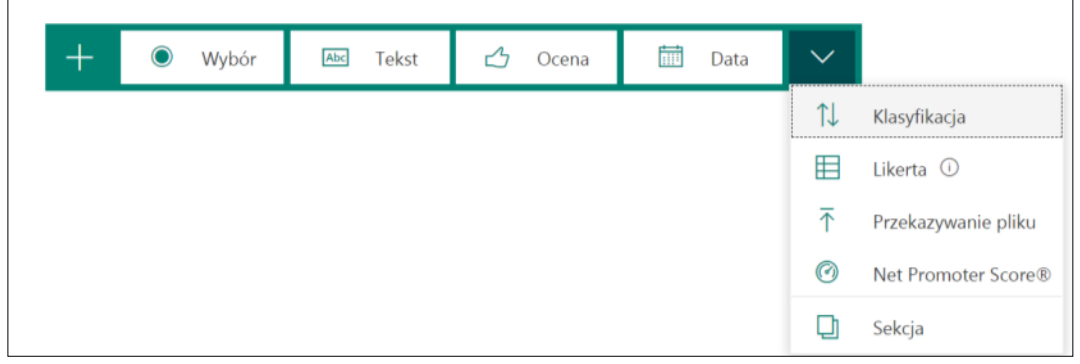

Przy każdy typie pytania są funkcje:

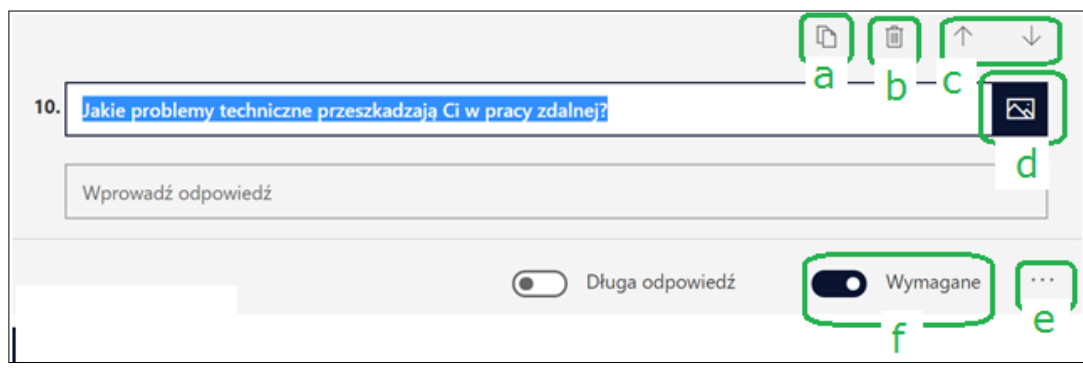

- **a)** Możesz skopiować swoje pytanie, jeżeli chcesz mieć następne tego samego typu.
- **b)** Możesz usunąć pytanie.
- **c)** Możesz zmienić kilejność pytań.
- **d)** Możesz dodać grafikę do pytania.
- **e)** Możesz dodać dodatkowe funkcje do pytania.

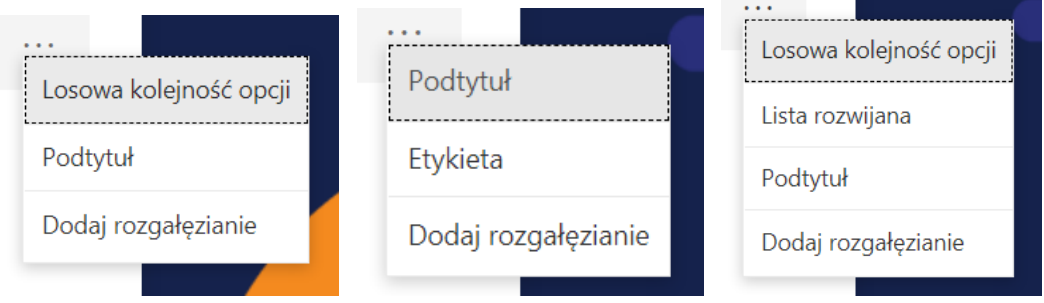

**f)** Oznaczasz czy pytanie jest wymagane (respondent bez zaznaczenia odpowiedzi nie zakończy ankiety/testu) albo nie.

# **Typy pytań**

## **1) Wybór**

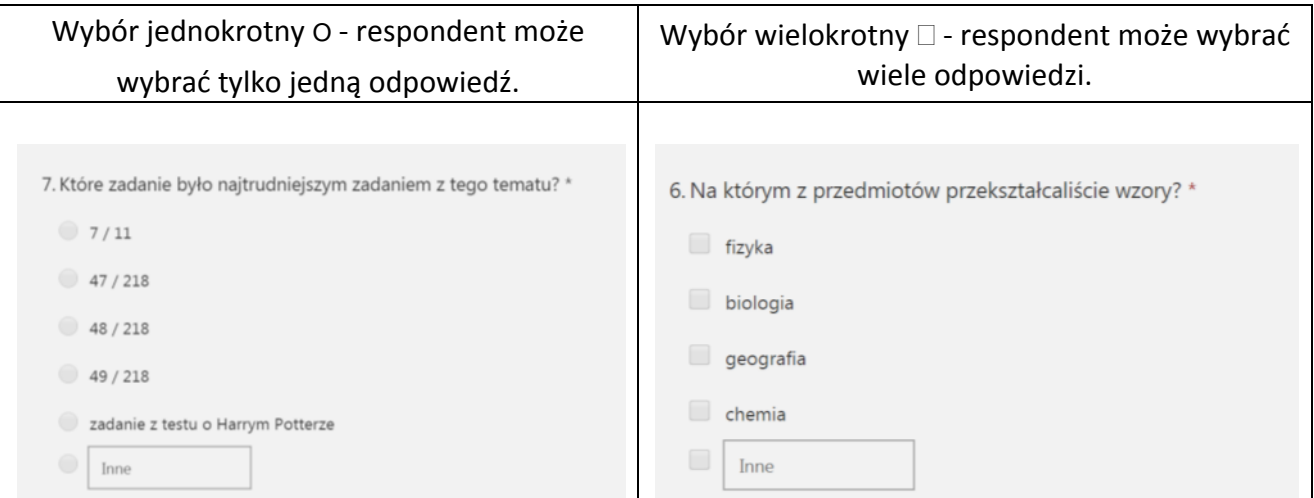

**!** Opcja **Inne** pozwala na dopisanie przez respondenta swojej odpowiedzi.

# **2) Tekst**

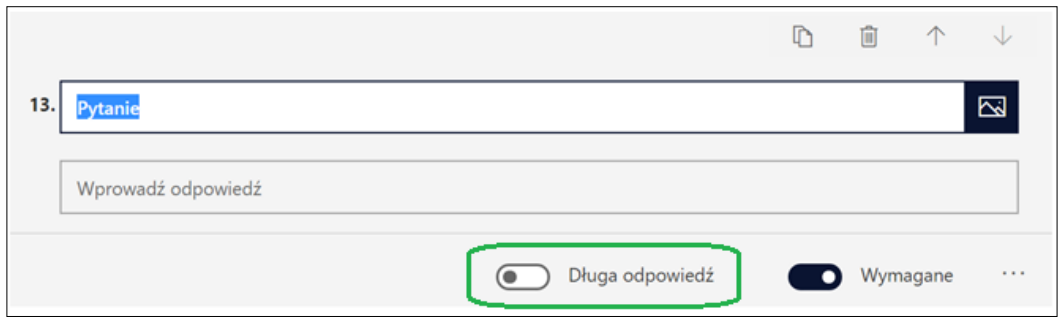

Respondent może wpisać krótki tekst własny. Można zmienić na długą odpowiedź.

## **3) Ocena**

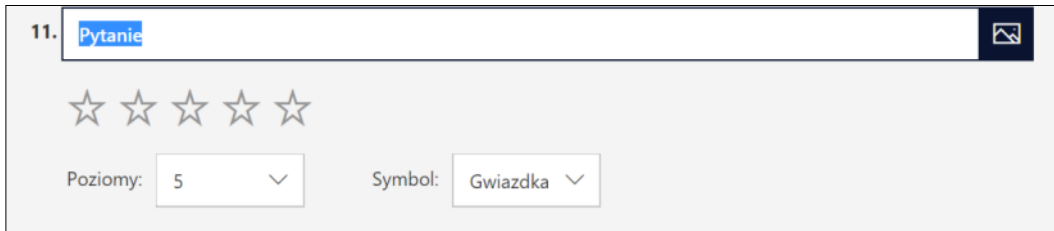

Respondent może ocenić stwierdzenie. Można wybrać skalę od 2 do 10 oraz symbol Gwiazdka / Liczba.

# **4) Data**

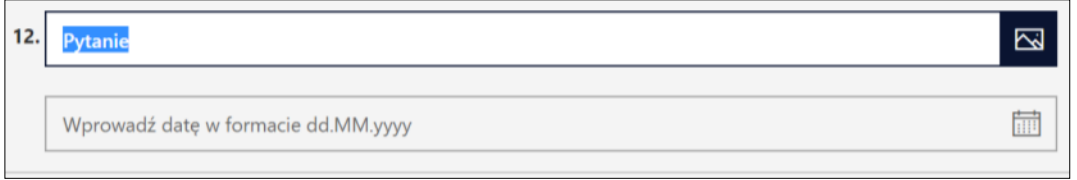

Respondent wprowadza datę wg podanego wzoru.

# **5) Klasyfikacja**

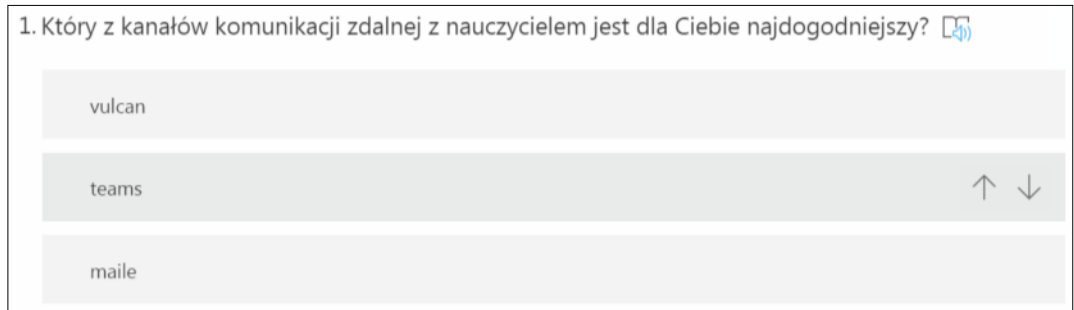

Respondent przesuwa i porządkuje odpowiedzi według zadanej opcji (np. według alfabetu)

## **6) Likerta**

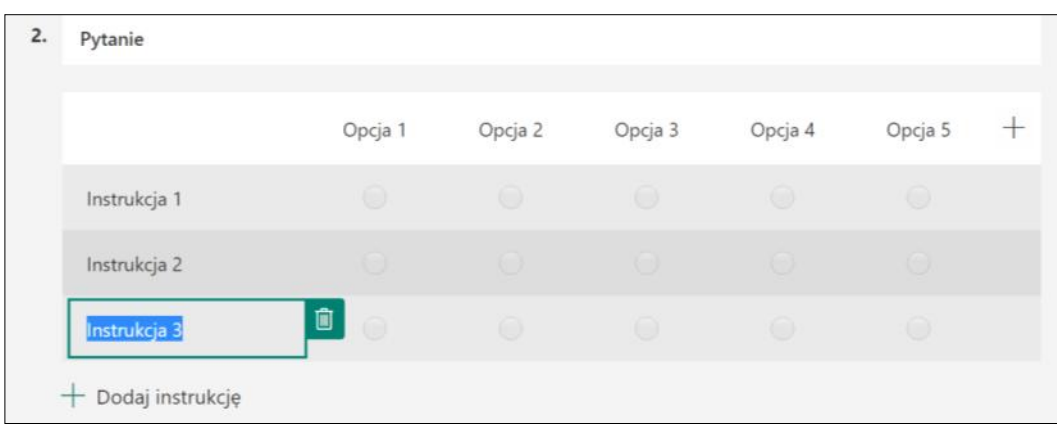

W wierszach wpisuje się stwierdzenia lub pytania, w kolumnach - opcje odpowiedzi.

Liczbę instrukcji i odpowiedzi można zmieniać.

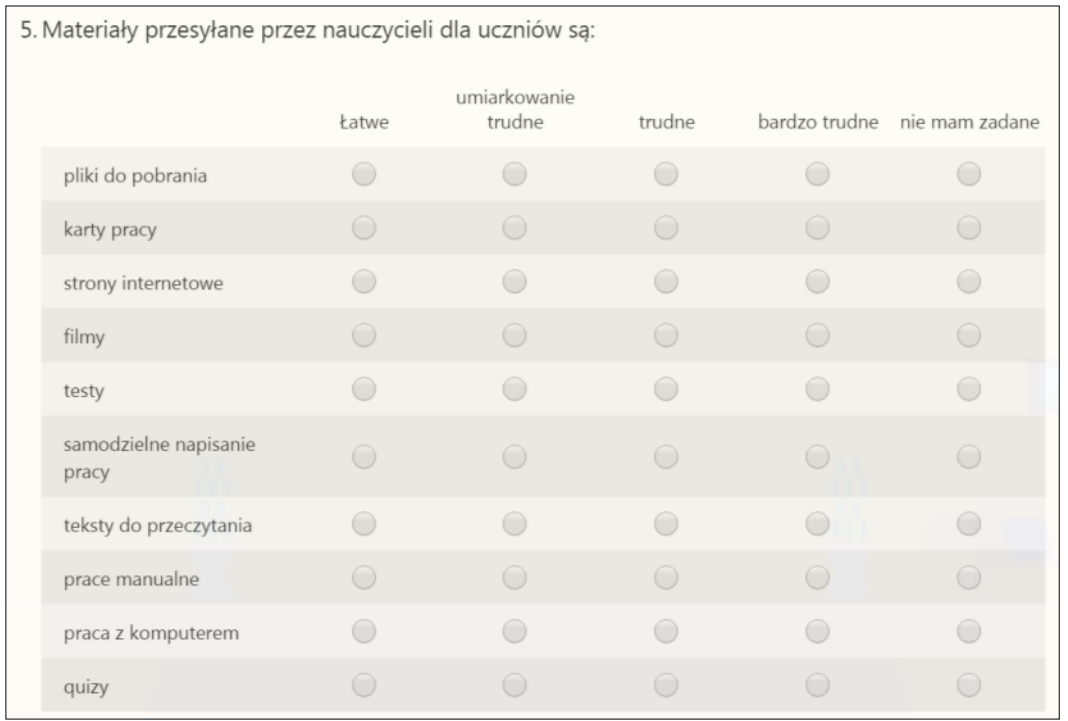

# **7) Przekazywanie pliku.**

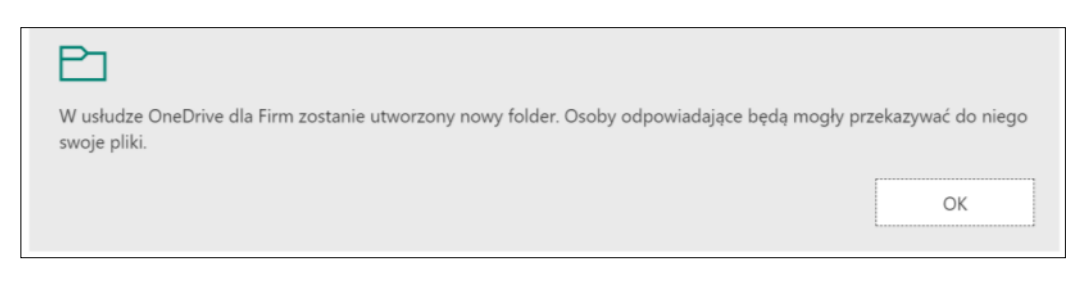

Ten typ pytania jest dostępny tylko w organizacji. Respondent może przesłać plik do sprawdzenia / przeczytania / sprawdzenia.

Można ustalić liczbę przesyłanych plików oraz ich rozmiar (10MB to dużo)

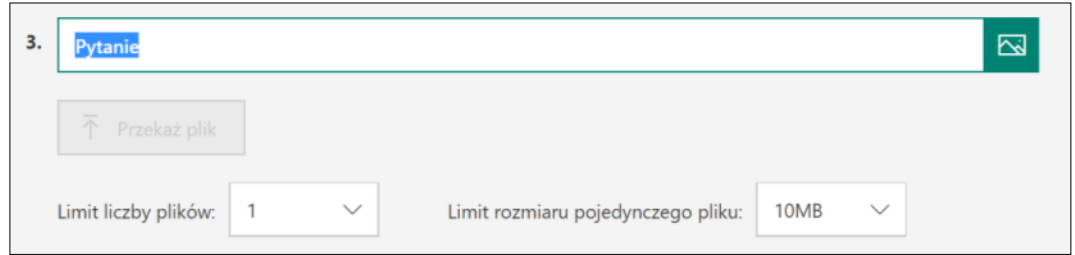

#### **8) Net Promoter Score**

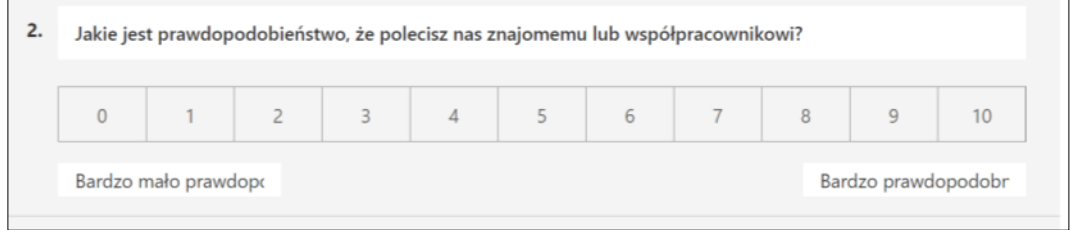

Typ pytania podobny do oceny.

Ostatnim wyborem jest typ **Sekcja.**

Sekcja służy do podziału formularza na części. Każda sekcja będzie wyświetlać się respondentowi na nowej stronie. Można w niej umieszczać pytania dzielące respondentów na grupy i dołączając **Rozgałęzienie** (z ustawień całego formularza) i kierować pytania tylko do wybranych grup osób.

\_ \_ \_ \_ \_ \_ \_ \_ \_ \_ \_ \_ \_ \_ \_ \_ \_ \_ \_

#### **3. Motyw**

Można wyróżnić formularz dodając mu kolor lub motyw. Można wgrać własną grafikę.

#### **4. Podgląd**

Przed udostępnieniem warto obejrzeć formularz, tak jak będzie go widział respondent na swoim komputerze lub urządzeniu przenośnym

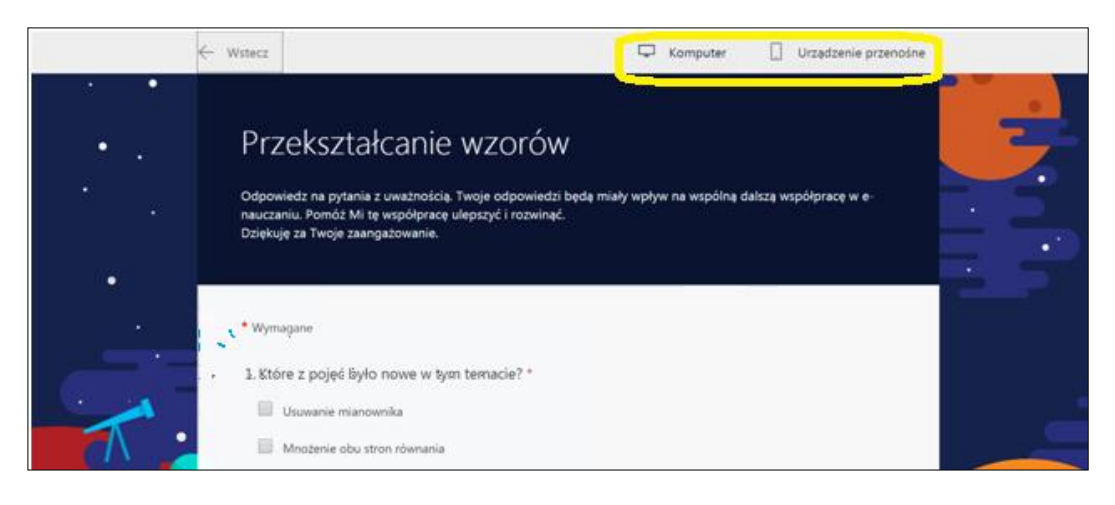

### 5. ...

Ustawienia kryjące się pod znakiem  $\cdots$  to najważniejsza część przy planowaniu formularza.

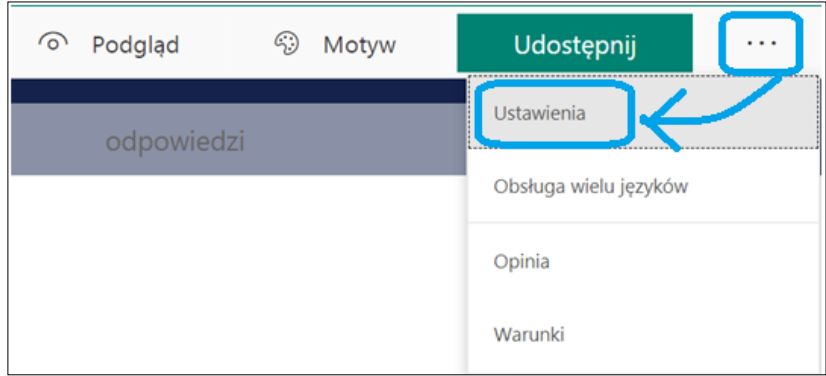

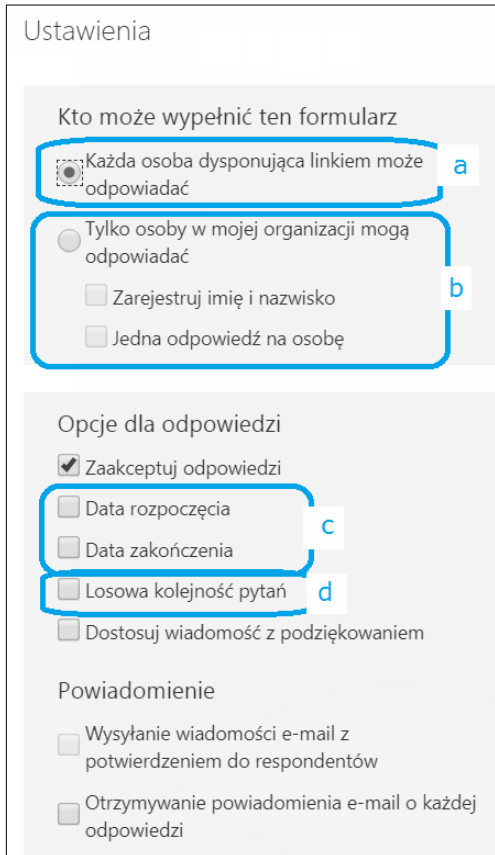

a) Ta opcja pozawala na wypełnienie ankiety/testu każdemu kto będzie miał link (z organizacji i z poza niej ankieta / test iest anonimowa/v.

b) Druga opcja pozwala na zbieranie odpowiedzi po adresie email - formularz nie jest anonimowy.

c) W formularz można "otworzyć" dodawania odpowiedzi w wyznaczonym czasie i zamknąć możliwość dodawania odpowiedzi. Formularz jednak jest widoczny dla respondentów przed wyznaczonym czasem.

d) Włączona Losowa kolejność pytań miesza kolejność pytań każdemu respondentowi - niewskazana, gdy test ma przemyślaną strukturę kolejności zadań (lepiej użyć **Losowa kolejność odpowiedzi** przy każdym pytaniu)

## **6. Udostępnij**

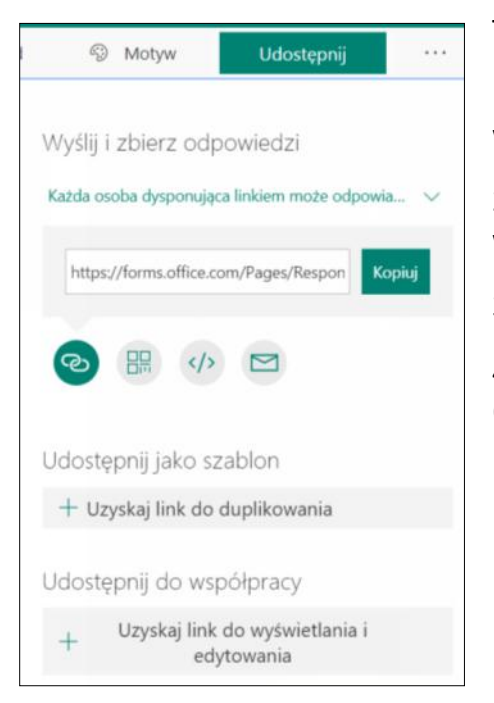

#### Tutaj:

1) wybiera się, kto widzi ankietę - dowolna osoba lub tylko w organizacji,

2) link udostępnić można przez tekst, qr-kod, wpis na stronie www albo emailem,

3) można udostępnić formularz do duplikowania innej osobie

4) można przygotowywać formularz ze współpracownikami (inne osoby będą mogły wyświetlać i edytować).

#### **II. Test**

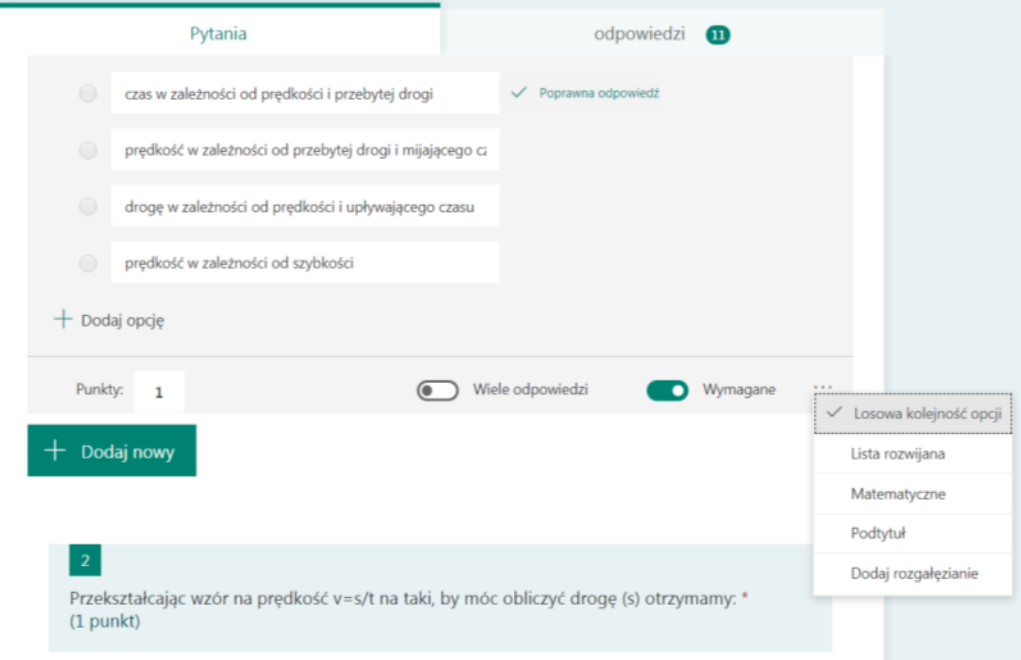

W teście można, ale i trzeba więcej:

- 1) wskazać prawidłową odpowiedź,
- 2) dodać liczbę punktów za poprawnie wykonane zadanie,
- 3) włączyć zapis matematyczny,
- 4) wprowadzić losową kolejność odpowiedzi.

Szkoła Podstawowa nr 5 im. Zbigniewa Gesickiego "Juno" w Piastowie Joanna Brzozowska